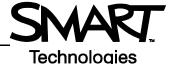

# Using Senteo<sup>™</sup> Teacher Gradebook to Analyze Class Assessments Results

This *Hands-on Practice* provides a structured exercise to help familiarize yourself with interpreting class assessment results with Senteo Teacher *Gradebook*.

To be successful with this *Hands-on Practice* ensure that you have read all the *Quick Reference Guides* on the *Senteo Interactive Response System*.

You will also need to have Senteo assessment software and a PDF viewer installed on your computer.

In this Hands-on Practice you will:

- · Open Senteo Teacher
- View assessment results in Senteo Teacher Gradebook
- Generate reports in PDF
- Interpret class performance

### Saving the Hands-on Practice file

Download the following file from the SMART Training website and save it to your desktop:

• My Teacher Profile

# **Opening Senteo Teacher**

Use Senteo Teacher *Gradebook* to create a comprehensive analysis of the results obtained from assessments administered in SMART Notebook.

- 1 Double click the "My Teacher Profile" you downloaded to your desktop
- 2 Switch to the *Gradebook* view of Senteo Teacher by clicking on the link
- 3 Select Math 7 (Period 2) from the side bar

Note: Don't click Start Class.

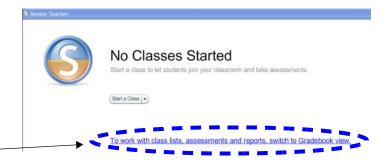

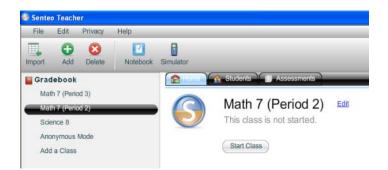

# Viewing the class results of all SMART Notebook assessments in Gradebook

Problem Solving.notebook

Measurement Pre-test

Spreadsheet Lesson 1 notebook

Number classification.notebook

Approximating Irrational Numbers Mathematics

Maps and Scale

Subject

Mathematics

Mathematics

Mathematics

Mathematics

Mathematics

Mathematics Geometry

Topic

Algebra

Irrational numbers

Irrational numbers Lesson

Measurement

Date

Type

Quiz

Lesson

Unit Test

Lesson

Class Average

32/39 (82%)

9/14

September 24 2007 5 5/9 (61 1%)

September 4, 2008 2.1/3 (69.2%)

September 12, 2008 35.3/55 (64.3%)

Unit Test October 14, 2007 13,4/21 (63,7%)

Pre-test November 22, 2007 28.8/49 (58.7%)

April 14, 2008

August 19, 2008

Title

- 1 Click the Assessment tab
- 2 A list of assessments given in SMART Notebook and the class averages of each assessment appears
- 3 Select a row in the top pane and use the tabs in the bottom pane to display more information on the results of the selected assessment

**Note:** Ensure that **Privacy** is set to *Off* to view the grades.

- 4 Click the **Performance** button in the bottom pane to display the results of each question in the selected assessment
- 5 Determine which area of the lesson students are experiencing difficulties with

What factors might contribute to low results on a question?

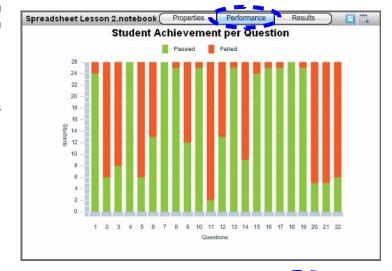

- 6 Click the **Results** button in the bottom pane to show each student's grade for the selected assessment
- 7 Compare a student's grade in the **Results** view with the class average shown in the top pane
- 8 Select other assessments and observe how the student performed

Is there a consistent pattern in their performance or is there a particular subject area where the student is experiencing difficulties?

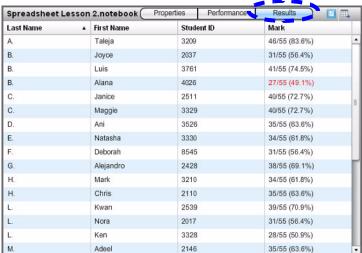

TIP: You can also click the Student tab in the top pane to view all assessment grades for an individual.

## Generating a results report in PDF

The Gradebook allows you to view and print results. You must have a PDF viewer to see the results.

- 1 Click Class Performance in the side bar under Reports
- 2 Select *Math 7 (Period 2)* class from the drop down menu and include *All assessments types*
- 3 Click Browse and select a location to save the file in
- 4 Click Create to generate the results reports
- 5 Analyze and compare the student's results with those of the class

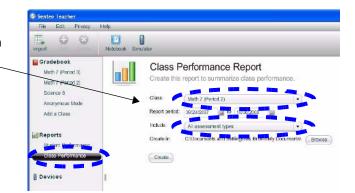

# Interpreting the results

The Performance report displays assessment results by Subject, over Time, by Topic, by Student, by Question Tags, and by Student Tags.

#### **Results by Subject**

This chart shows the overall class performance on assessments.

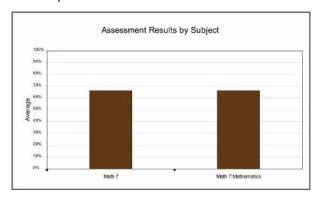

#### **Results over Time**

This chart shows class performance on each assessment in chronological order.

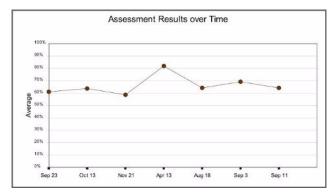

Do these charts reflect the students' understanding of the lessons?

#### **Results by Topic**

This chart shows the overall class performance on each subject area.

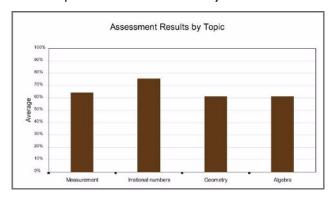

#### **Results by Question Tags**

These charts show the overall class performance on assessment questions based on the type of Question Tag.

**Note:** You add Question Tags when designing an assessment. See the *Hands-on Practice* on *Creating Assessments Using SMART Notebook and Senteo™ Assessment Software* for more information.

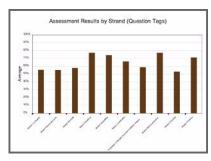

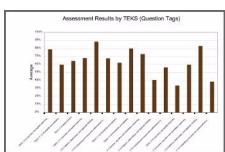

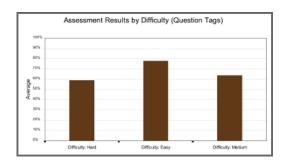

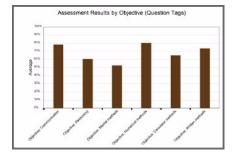

Looking at these charts, ask yourself if there are certain areas that the class needs to focus more on for review?

#### **Results by Student**

This chart shows the overall performance of each student on assessments.

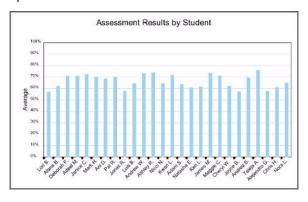

#### **Results by Student Tags**

These charts show the overall performance of students based on their Student Tag.

**Note:** You add Student Tags when adding student information. See the *Hands-on Practice* on *Managing Your Class with Senteo™ Teacher Software*.

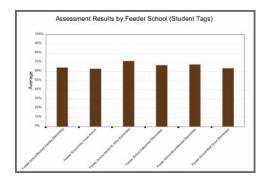

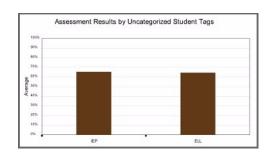

Are students meeting their level of expected learning based on the results of these charts?